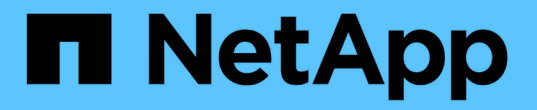

## 利用**Run AI**實現最佳叢集與**GPU**使用率

NetApp Solutions

NetApp April 12, 2024

This PDF was generated from https://docs.netapp.com/zh-tw/netappsolutions/ai/osrunai\_run\_ai\_installation.html on April 12, 2024. Always check docs.netapp.com for the latest.

# 目錄

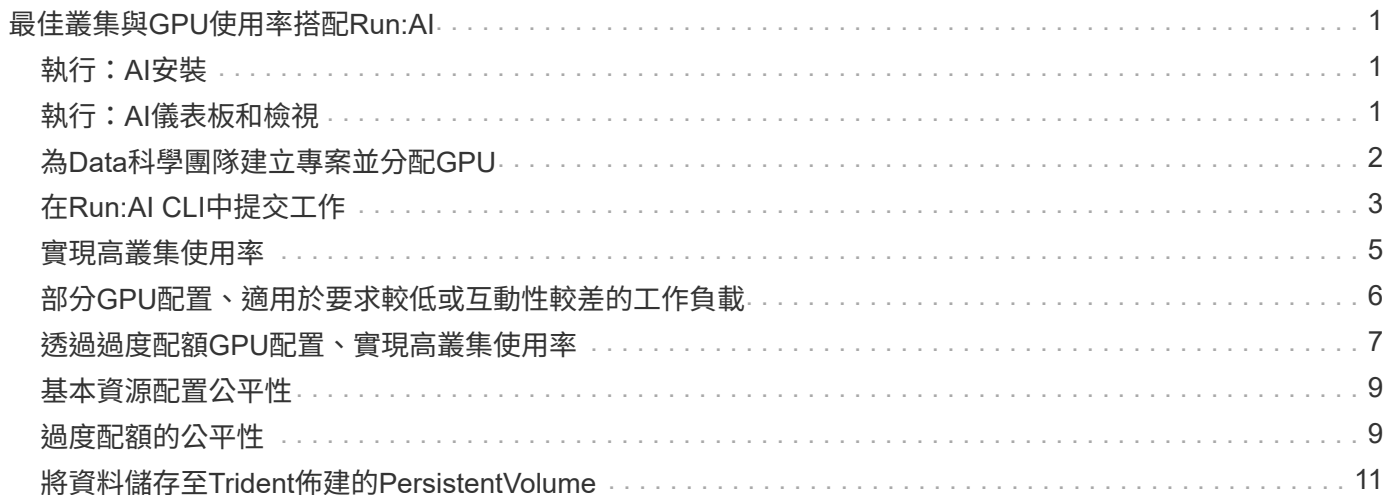

# <span id="page-2-0"></span>最佳叢集與**GPU**使用率搭配**Run:AI**

下列各節提供執行:AI安裝、測試案例及此驗證所執行結果的詳細資料。

我們使用業界標準基準測試工具(包括TensorFlow基準測試)來驗證此系統的運作和效能。ImageNet資料集用 於訓練ResNet-50、這是著名的Convolutional Neuriency Network(CNN/有線新聞網路)DL影像分類模 式。ResNet-50提供準確的訓練結果、並加快處理時間、讓我們能夠為儲存設備帶來足夠的需求。

## <span id="page-2-1"></span>執行:**AI**安裝

若要安裝Run:AI、請完成下列步驟:

- 1. 使用DeepOps安裝Kubernetes叢集、並設定NetApp預設儲存類別。
- 2. 準備GPU節點:
	- a. 確認GPU節點上已安裝NVIDIA驅動程式。
	- b. 確認「nvidia-Docker」已安裝並設定為預設的泊塢視窗執行時間。
- 3. 安裝執行:AI:
	- a. 登入 ["](https://app.run.ai)[執行:](https://app.run.ai)[AI](https://app.run.ai)[管理](https://app.run.ai)[UI"](https://app.run.ai) 以建立叢集。
	- b. 下載建立的「runai-oper-<clustername>.yaml」檔案。
	- c. 將操作員組態套用至Kubernetes叢集。

kubectl apply -f runai-operator-<clustername>.yaml

#### 4. 驗證安裝:

- a. 前往 ["https://app.run.ai/"](https://app.run.ai/)。
- b. 前往「總覽」儀表板。
- c. 確認右上角的GPU數量反映出GPU的預期數量、而GPU節點全都列在伺服器清單中。如需執行:AI部署 的詳細資訊、請參閱 ["](https://docs.run.ai/Administrator/Cluster-Setup/Installing-Run-AI-on-an-on-premise-Kubernetes-Cluster/)[在內部部署](https://docs.run.ai/Administrator/Cluster-Setup/Installing-Run-AI-on-an-on-premise-Kubernetes-Cluster/)[Kubernetes](https://docs.run.ai/Administrator/Cluster-Setup/Installing-Run-AI-on-an-on-premise-Kubernetes-Cluster/)[叢集上安裝](https://docs.run.ai/Administrator/Cluster-Setup/Installing-Run-AI-on-an-on-premise-Kubernetes-Cluster/)[Run:AI"](https://docs.run.ai/Administrator/Cluster-Setup/Installing-Run-AI-on-an-on-premise-Kubernetes-Cluster/) 和 ["](https://docs.run.ai/Administrator/Researcher-Setup/Installing-the-Run-AI-Command-Line-Interface/)[安裝](https://docs.run.ai/Administrator/Researcher-Setup/Installing-the-Run-AI-Command-Line-Interface/)[Run:AI CLI"](https://docs.run.ai/Administrator/Researcher-Setup/Installing-the-Run-AI-Command-Line-Interface/)。

## <span id="page-2-2"></span>執行:**AI**儀表板和檢視

在Kubernetes叢集上安裝Run:AI並正確設定容器之後、您會在上看到下列儀表板和檢視 ["https://app.run.ai"](https://app.run.ai/) 下圖所示。

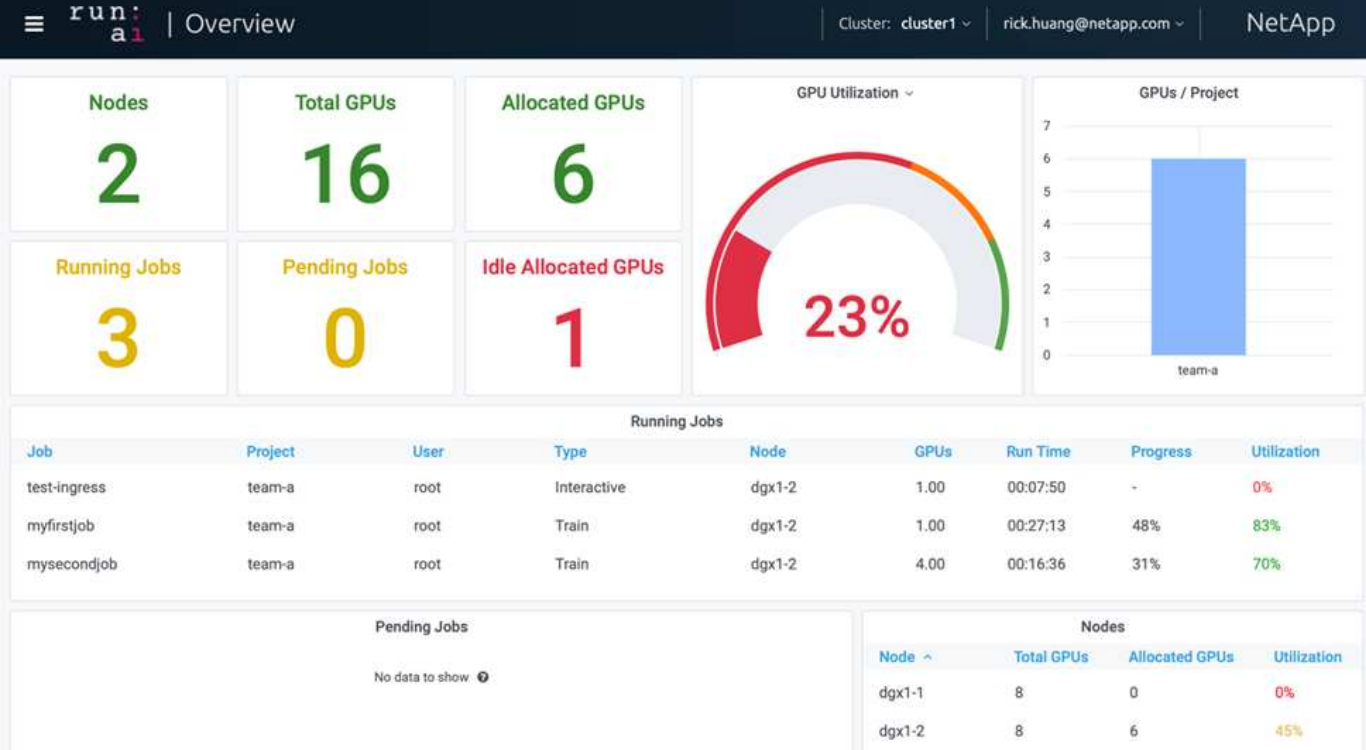

叢集中共有16個GPU、由兩個DGX-1節點提供。您可以查看節點數量、可用的GPU總數、指派給工作負載的已 分配GPU、執行中工作的總數、擱置中工作、以及閒置配置的GPU。右側的長條圖顯示每個專案的GPU、其中 摘要說明不同的團隊如何使用叢集資源。中間是目前執行中工作的清單、其中包含工作詳細資料、包括工作名 稱、專案、使用者、工作類型、 每個工作所在的節點、為該工作分配的GPU數量、工作目前的執行時間、工作 進度百分比、以及該工作的GPU使用率。請注意、叢集使用率偏低(GPU使用率為23%)、因為單一團隊 (「team A」)只提交三個執行中工作。

在下一節中、我們將示範如何在「專案」索引標籤中建立多個團隊、並為每個團隊分配GPU、以便在每個叢集 有許多使用者時、將叢集使用率最大化並管理資源。測試案例模擬企業環境、在這些環境中、訓練、推斷及互動 式工作負載之間共享記憶體與GPU資源。

### <span id="page-3-0"></span>為**Data**科學團隊建立專案並分配**GPU**

研究人員可以透過Run:AI CLI、Kubeflow或類似程序來提交工作負載。為了簡化資源配置 並建立優先順序、Run:AI引進專案概念。專案是配額實體、可將專案名稱與GPU配置和偏 好設定建立關聯。這是管理多個資料科學團隊的簡易方法。

提交工作負載的研究人員必須將專案與工作負載要求建立關聯。Run:AI排程器會將要求與目前的配置和專案進行 比較、並決定是否可以分配資源給工作負載、或是否應保持擱置狀態。

身為系統管理員、您可以在「執行:AI專案」索引標籤中設定下列參數:

- \*模型專案。\*設定每個使用者的專案、設定每個使用者小組的專案、以及針對真正的組織專案設定專案。
- \*專案配額。\*每個專案都會與GPU配額相關聯、以便同時分配給此專案。這是一個保證配額、因為無論叢集 的狀態為何、使用此專案的研究人員都能獲得此數量的GPU。一般而言、專案配置的總和應等於叢集中 的GPU數量。除此之外、此專案的使用者可能會收到過度配額。只要未使用GPU、使用此專案的研究人員就 能取得更多GPU。我們在中示範過配額測試案例和公平考量 ["](https://osrunai_achieving_high_cluster_utilization_with_over-uota_gpu_allocation.adoc)[透過過](https://osrunai_achieving_high_cluster_utilization_with_over-uota_gpu_allocation.adoc)[度配](https://osrunai_achieving_high_cluster_utilization_with_over-uota_gpu_allocation.adoc)[額](https://osrunai_achieving_high_cluster_utilization_with_over-uota_gpu_allocation.adoc)[GPU](https://osrunai_achieving_high_cluster_utilization_with_over-uota_gpu_allocation.adoc)[配置、](https://osrunai_achieving_high_cluster_utilization_with_over-uota_gpu_allocation.adoc)[實現高](https://osrunai_achieving_high_cluster_utilization_with_over-uota_gpu_allocation.adoc)[叢集使用率](https://osrunai_achieving_high_cluster_utilization_with_over-uota_gpu_allocation.adoc)["](https://osrunai_achieving_high_cluster_utilization_with_over-uota_gpu_allocation.adoc)、 ["](https://osrunai_basic_resource_allocation_fairness.html)[基](https://osrunai_basic_resource_allocation_fairness.html)[本](https://osrunai_basic_resource_allocation_fairness.html)[資源配置](https://osrunai_basic_resource_allocation_fairness.html)[公平性](https://osrunai_basic_resource_allocation_fairness.html)["](https://osrunai_basic_resource_allocation_fairness.html)和 ["](https://osrunai_over-quota_fairness.html)[過](https://osrunai_over-quota_fairness.html)[度配](https://osrunai_over-quota_fairness.html)[額](https://osrunai_over-quota_fairness.html)[的](https://osrunai_over-quota_fairness.html)[公平性](https://osrunai_over-quota_fairness.html)["](https://osrunai_over-quota_fairness.html)。
- 建立新專案、更新現有專案、以及刪除現有專案。
- 限制在特定節點群組上執行工作。您可以指派特定專案、僅在特定節點上執行。當專案團隊需要專用的硬體 (例如有足夠的記憶體)時、此功能非常實用。或者、專案團隊可能是以專業預算購買的特定硬體擁有者、 或是當您需要將建置或互動式工作負載導向較弱的硬體、並將較長的訓練或無人管理的工作負載導向較快的 節點時。如需群組節點及設定特定專案關聯性的命令、請參閱 ["](https://docs.run.ai/Administrator/Admin-User-Interface-Setup/Working-with-Projects/)[執行:](https://docs.run.ai/Administrator/Admin-User-Interface-Setup/Working-with-Projects/)[AI](https://docs.run.ai/Administrator/Admin-User-Interface-Setup/Working-with-Projects/)[文件](https://docs.run.ai/Administrator/Admin-User-Interface-Setup/Working-with-Projects/)["](https://docs.run.ai/Administrator/Admin-User-Interface-Setup/Working-with-Projects/)。
- 限制互動工作的持續時間。研究人員經常忘了關閉互動工作。這可能會導致資源浪費。有些組織偏好限制互 動工作的持續時間、並自動關閉。

下圖顯示建立了四個團隊的專案檢視。每個團隊都會指派不同數量的GPU來處理不同的工作負載、GPU總數等 於由兩個DGX-1組成的叢集中可用GPU總數。

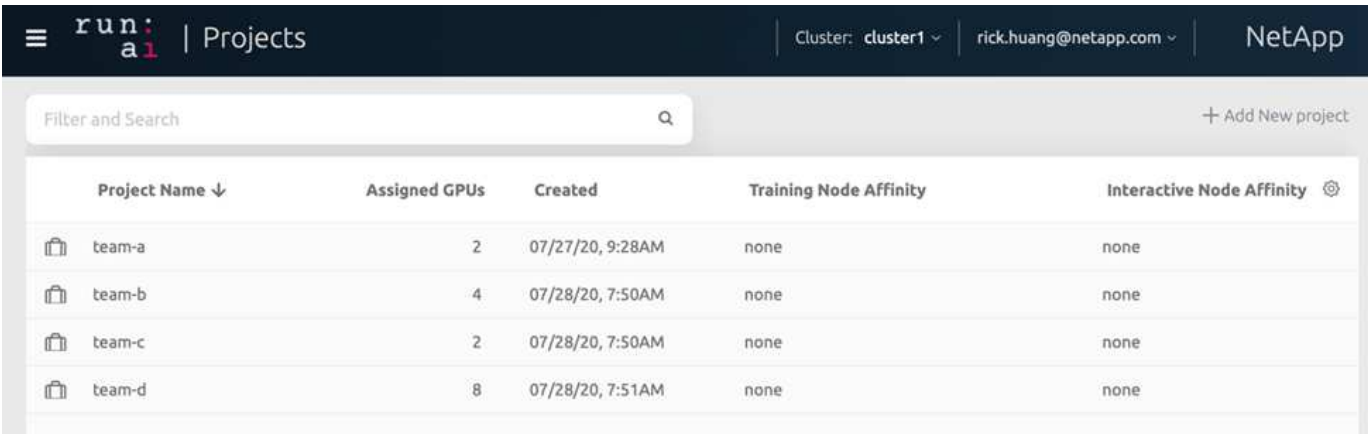

## <span id="page-4-0"></span>在**Run:AI CLI**中提交工作

本節提供基本Run:AI命令的詳細資訊、可用於執行任何Kubernetes工作。它根據工作負載 類型分為三個部分。AI / ML / DL工作負載可分為兩種一般類型:

- 無人蔘與的訓練課程。有了這些類型的工作負載、資料科學家就能準備好自行執行的工作負載、然後將其傳 送執行。執行期間、客戶可以檢查結果。這類工作負載通常用於正式作業、或是在不需要人為介入的階段進 行模型開發。
- 互動式建置工作階段。有了這些類型的工作負載、資料科學家就能開啟與Bash、Jupyter Notebook、遠 端PyCharm或類似的IDE互動式工作階段、並直接存取GPU資源。我們在第三個案例中、使用連接埠執行互 動式工作負載、以向容器使用者展示內部連接埠。

無人管理的訓練工作負載

設定專案並分配GPU之後、您可以在命令列使用下列命令來執行任何Kubernetes工作負載:

```
$ runai project set team-a runai submit hyper1 -i gcr.io/run-ai-
demo/quickstart -g 1
```

```
此命令會為團隊A開始無人值守的訓練工作、並分配單一GPU。工作是以「GCR.IO/RUN -AI DEMO /
quickstart」樣本泊塢視窗影像為基礎。我們將工作命名為「hyper1」。然後您可以執行下列命令來監控工作的
進度:
```

```
$ runai list
```
下圖顯示「Runai list」命令的結果。您可能會看到下列一般狀態:

- 「ContainerCreating」。Docker容器正在從雲端儲存庫下載。
- 「待處理」。工作正在等待排程。
- 《執行中》。工作正在執行中。

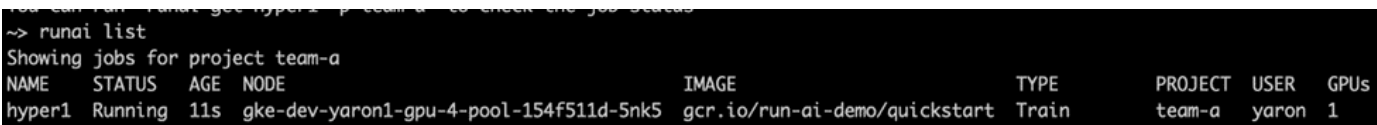

若要取得工作的其他狀態、請執行下列命令:

\$ runai get hyper1

若要檢視工作記錄、請執行「Runai logs <job-name>」命令:

\$ runai logs hyper1

在此範例中、您應該會看到正在執行的DL工作階段記錄、包括目前的訓練時期、ETA、Loss Function Value 、Accuracy、以及每個步驟所經過的時間。

您可以在的Run:AI UI上檢視叢集狀態 ["https://app.run.ai/"](https://app.run.ai/)。在「儀表板」>「總覽」下、您可以監控GPU使用 率。

若要停止此工作負載、請執行下列命令:

\$ runai delte hyper1

此命令可停止訓練工作負載。您可以再次執行「Runai list」(Runai清單)來驗證此動作。如需詳細資訊、請參 閱 ["](https://docs.run.ai/Researcher/Walkthroughs/Walkthrough-Launch-Unattended-Training-Workloads-/)[啟](https://docs.run.ai/Researcher/Walkthroughs/Walkthrough-Launch-Unattended-Training-Workloads-/)[動](https://docs.run.ai/Researcher/Walkthroughs/Walkthrough-Launch-Unattended-Training-Workloads-/)[無人](https://docs.run.ai/Researcher/Walkthroughs/Walkthrough-Launch-Unattended-Training-Workloads-/)[管理的訓練工作負載](https://docs.run.ai/Researcher/Walkthroughs/Walkthrough-Launch-Unattended-Training-Workloads-/)["](https://docs.run.ai/Researcher/Walkthroughs/Walkthrough-Launch-Unattended-Training-Workloads-/)。

#### 互動式建置工作負載

設定專案並分配GPU之後、您可以在命令列使用下列命令來執行互動式建置工作負載:

\$ runai submit build1 -i python -g 1 --interactive --command sleep --args infinity

工作是以範例Docker影像python為基礎。我們將工作建置命名為「1」。

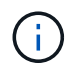

「互動」旗標表示工作沒有開始或結束研究人員有責任完成這項工作。系統管理員可以定義互動 工作的時間限制、之後系統會終止這些工作。

「-g 1」旗標會將單一GPU配置給此工作。提供的命令與引數是「-command sleep- args infinity」。您必須提供 命令、否則容器會立即啟動並結束。

下列命令的運作方式與中所述的命令類似 [無人管理的訓練工作負載]:

- 「Runai list」:顯示名稱、狀態、年齡、節點、映像、 專案、使用者及GPU的工作。
- 「Runai Get build1」:在工作建置1上顯示其他狀態。
- "Runai DELETE build1":停止互動式工作負載建置1。若要將Bash Shell移至容器、請執行下列命令:

\$ runai bash build1

這可直接在電腦中提供Shell。然後、資料科學家可以在容器內開發或微調模型。

您可以在的Run:AI UI上檢視叢集狀態 ["https://app.run.ai"](https://app.run.ai)。如需詳細資訊、請參閱 ["](https://docs.run.ai/Researcher/Walkthroughs/Walkthrough-Start-and-Use-Interactive-Build-Workloads-/)[啟](https://docs.run.ai/Researcher/Walkthroughs/Walkthrough-Start-and-Use-Interactive-Build-Workloads-/)[動及使用](https://docs.run.ai/Researcher/Walkthroughs/Walkthrough-Start-and-Use-Interactive-Build-Workloads-/)[互](https://docs.run.ai/Researcher/Walkthroughs/Walkthrough-Start-and-Use-Interactive-Build-Workloads-/)[動式建置工作](https://docs.run.ai/Researcher/Walkthroughs/Walkthrough-Start-and-Use-Interactive-Build-Workloads-/) [負載](https://docs.run.ai/Researcher/Walkthroughs/Walkthrough-Start-and-Use-Interactive-Build-Workloads-/)["](https://docs.run.ai/Researcher/Walkthroughs/Walkthrough-Start-and-Use-Interactive-Build-Workloads-/)。

#### 互動式工作負載與連接的連接埠

作為互動式建置工作負載的延伸、您可以在使用Run:AI CLI啟動容器時、向容器使用者顯示內部連接埠。這對於 雲端環境、使用Jupyter筆記型電腦或連線至其他微服務都很有用。 ["](https://kubernetes.io/docs/concepts/services-networking/ingress/)[入](https://kubernetes.io/docs/concepts/services-networking/ingress/)[侵](https://kubernetes.io/docs/concepts/services-networking/ingress/)["](https://kubernetes.io/docs/concepts/services-networking/ingress/) 允許從Kubernetes叢集外部存 取Kubernetes服務。您可以建立規則集合來定義哪些傳入連線可到達哪些服務、藉此設定存取。

為了更妥善管理叢集中的外部服務存取、建議叢集管理員安裝 ["](https://kubernetes.io/docs/concepts/services-networking/ingress/)[入](https://kubernetes.io/docs/concepts/services-networking/ingress/)[侵](https://kubernetes.io/docs/concepts/services-networking/ingress/)["](https://kubernetes.io/docs/concepts/services-networking/ingress/) 並設定負載平衡器。

若要使用Ingress做為服務類型、請執行下列命令、在提交工作負載時設定方法類型和連接埠:

```
$ runai submit test-ingress -i jupyter/base-notebook -g 1 \
   --interactive --service-type=ingress --port 8888 \
 --args="--NotebookApp.base url=test-ingress" --command=start-notebook.sh
```
容器成功啟動後、執行「Runai list」(執行清單)以查看用來存取Jupyter Notebook的「服務URL(S )」。URL由入口端點、工作名稱和連接埠組成。例如、請參閱 <https://10.255.174.13/test-ingress-8888>。

如需詳細資料、請參閱 ["](https://docs.run.ai/Researcher/Walkthroughs/Walkthrough-Launch-an-Interactive-Build-Workload-with-Connected-Ports/)[使用](https://docs.run.ai/Researcher/Walkthroughs/Walkthrough-Launch-an-Interactive-Build-Workload-with-Connected-Ports/)[連接](https://docs.run.ai/Researcher/Walkthroughs/Walkthrough-Launch-an-Interactive-Build-Workload-with-Connected-Ports/)[的](https://docs.run.ai/Researcher/Walkthroughs/Walkthrough-Launch-an-Interactive-Build-Workload-with-Connected-Ports/)[連接埠啟](https://docs.run.ai/Researcher/Walkthroughs/Walkthrough-Launch-an-Interactive-Build-Workload-with-Connected-Ports/)[動](https://docs.run.ai/Researcher/Walkthroughs/Walkthrough-Launch-an-Interactive-Build-Workload-with-Connected-Ports/)[互](https://docs.run.ai/Researcher/Walkthroughs/Walkthrough-Launch-an-Interactive-Build-Workload-with-Connected-Ports/)[動式建置工作負載](https://docs.run.ai/Researcher/Walkthroughs/Walkthrough-Launch-an-Interactive-Build-Workload-with-Connected-Ports/)["](https://docs.run.ai/Researcher/Walkthroughs/Walkthrough-Launch-an-Interactive-Build-Workload-with-Connected-Ports/)。

### <span id="page-6-0"></span>實現高叢集使用率

在本節中、我們模擬一個實際案例、其中四個資料科學團隊各自提交自己的工作負載、以 展示Run:AI協調解決方案、在維持優先順序和平衡GPU資源的同時、達到高叢集使用率。 我們首先使用一節中所述的ResNet-50基準測試 ["ResNet-50](https://docs.netapp.com/zh-tw/netapp-solutions/ai/osrunai_resnet-50_with_imagenet_dataset_benchmark_summary.html)[搭配](https://docs.netapp.com/zh-tw/netapp-solutions/ai/osrunai_resnet-50_with_imagenet_dataset_benchmark_summary.html)[ImageNet](https://docs.netapp.com/zh-tw/netapp-solutions/ai/osrunai_resnet-50_with_imagenet_dataset_benchmark_summary.html)[資料集基準測試](https://docs.netapp.com/zh-tw/netapp-solutions/ai/osrunai_resnet-50_with_imagenet_dataset_benchmark_summary.html) [摘要](https://docs.netapp.com/zh-tw/netapp-solutions/ai/osrunai_resnet-50_with_imagenet_dataset_benchmark_summary.html)["](https://docs.netapp.com/zh-tw/netapp-solutions/ai/osrunai_resnet-50_with_imagenet_dataset_benchmark_summary.html):

```
$ runai submit netapp1 -i netapp/tensorflow-tf1-py3:20.01.0 --local-image
--large-shm -v /mnt:/mnt -v /tmp:/tmp --command python --args
"/netapp/scripts/run.py" --args "--
dataset dir=/mnt/mount 0/dataset/imagenet/imagenet original/" --args "--
num mounts=2" --args "--dgx version=dgx1" --args "--num devices=1" -g 1
```
我們執行的ResNet-50基準測試與中相同 ["NVA-1121."](https://www.netapp.com/us/media/nva-1121-design.pdf)。我們使用旗標「-本機映像」來表示未駐留在公用泊塢視 窗儲存庫中的容器。我們將主機DGX-1節點上的目錄「/mnt"和「/tmp"分別掛載到容器上。資料集位於NetApp AFFA800、其中「dataset dir」引數指向目錄。無論是「-num devices=1」或「-g 1」、我們都會為此工作分 配一個GPU。前者是所謂的「run.py」指令碼、後者則是「runai submit」指令的旗標。

下圖顯示系統總覽儀表板、其中GPU使用率達97%、並已配置全部16個可用GPU。您可以在GPU /專案長條圖 中輕鬆查看每個團隊分配的GPU數量。「執行中工作」窗格會顯示目前執行中的工作名稱、專案、使用者、類 型、節點、 GPU使用量、執行時間、進度和使用率詳細資料。佇列中的工作負載與其等待時間清單、會顯示 在「擱置工作」中。最後、節點方塊會針對叢集中的個別DGX-1節點、提供GPU數量和使用率。

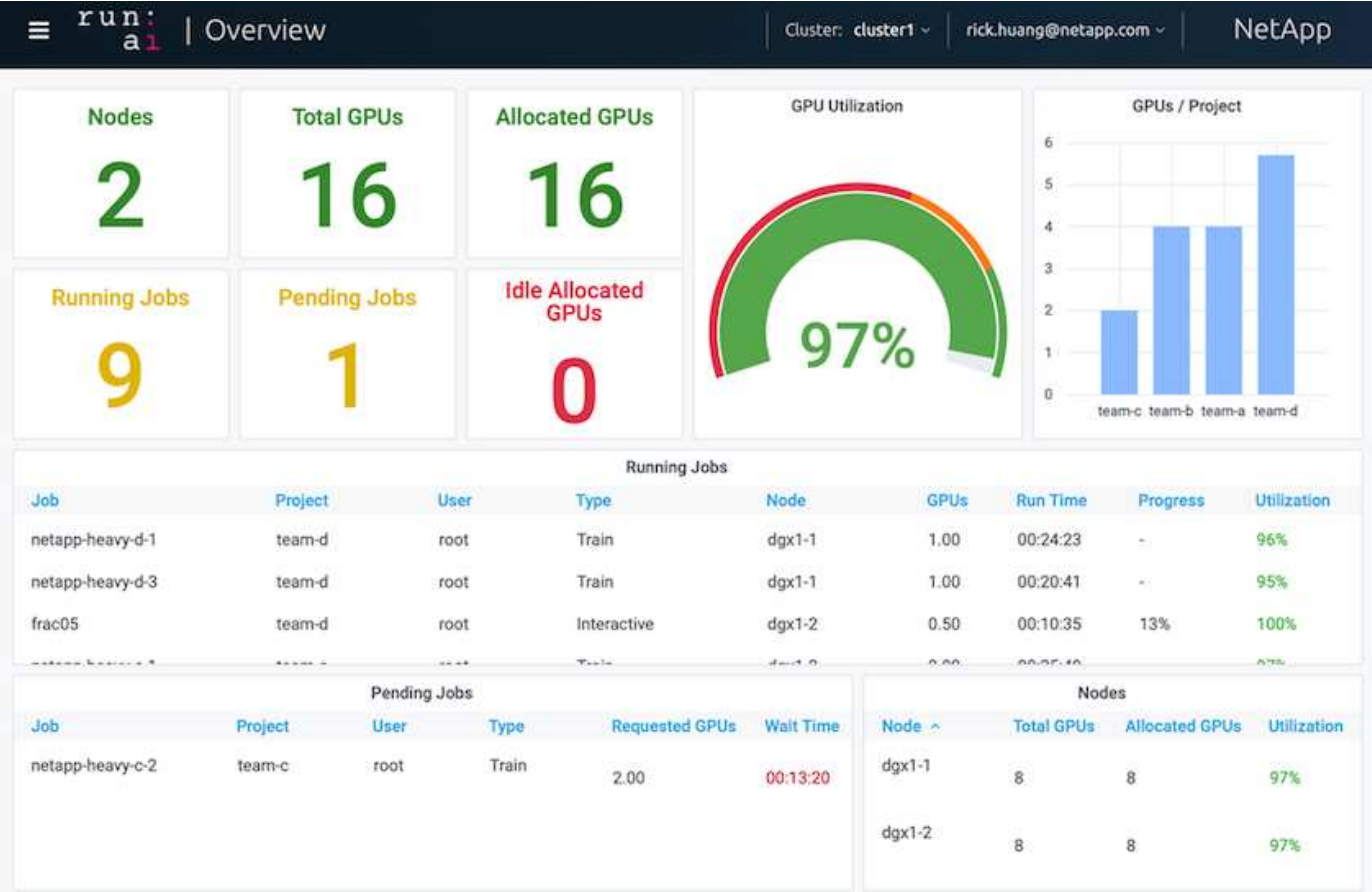

## <span id="page-7-0"></span>部分**GPU**配置、適用於要求較低或互動性較差的工作負載

當研究人員和開發人員在開發、超參數調校或偵錯階段、都在研究他們的模型時、這類工 作負載通常需要較少的運算資源。因此、配置部分GPU和記憶體的效率較高、因此同一 個GPU可同時分配給其他工作負載。RUN:AI的協調化解決方案為Kubernetes上的容器化 工作負載提供部分GPU共享系統。系統支援執行CUDA程式的工作負載、特別適合輕量

化AI工作、例如推斷和建構模型。部分GPU系統可讓資料科學和AI工程團隊在單一GPU上 同時執行多個工作負載。如此一來、公司就能在同一個硬體上執行更多工作負載、例如電 腦視覺、語音辨識和自然語言處理、進而降低成本。

RUN:AI的部分GPU系統可有效建立虛擬化邏輯GPU、並提供其專屬的記憶體與運算空間、讓容器如同獨立的 處理器一樣使用及存取。如此一來、多個工作負載就能在同一個GPU的容器中並排執行、而不會互相干擾。此 解決方案透明、簡單且可攜、不需變更容器本身。

典型的usecase可以看到在同一個GPU上執行兩到八個工作、也就是說、您可以使用相同的硬體來執行八倍的工 作。

從下圖中的項目"team d(團隊d)"的"Fract05(分裂05)"工作中可以看出,分配給GPU的數量是0.5。「nvidiasmi」命令可進一步驗證、顯示容器可用的GPU記憶體為16255MB:DGX-1節點每V100 GPU 32GB的一半。

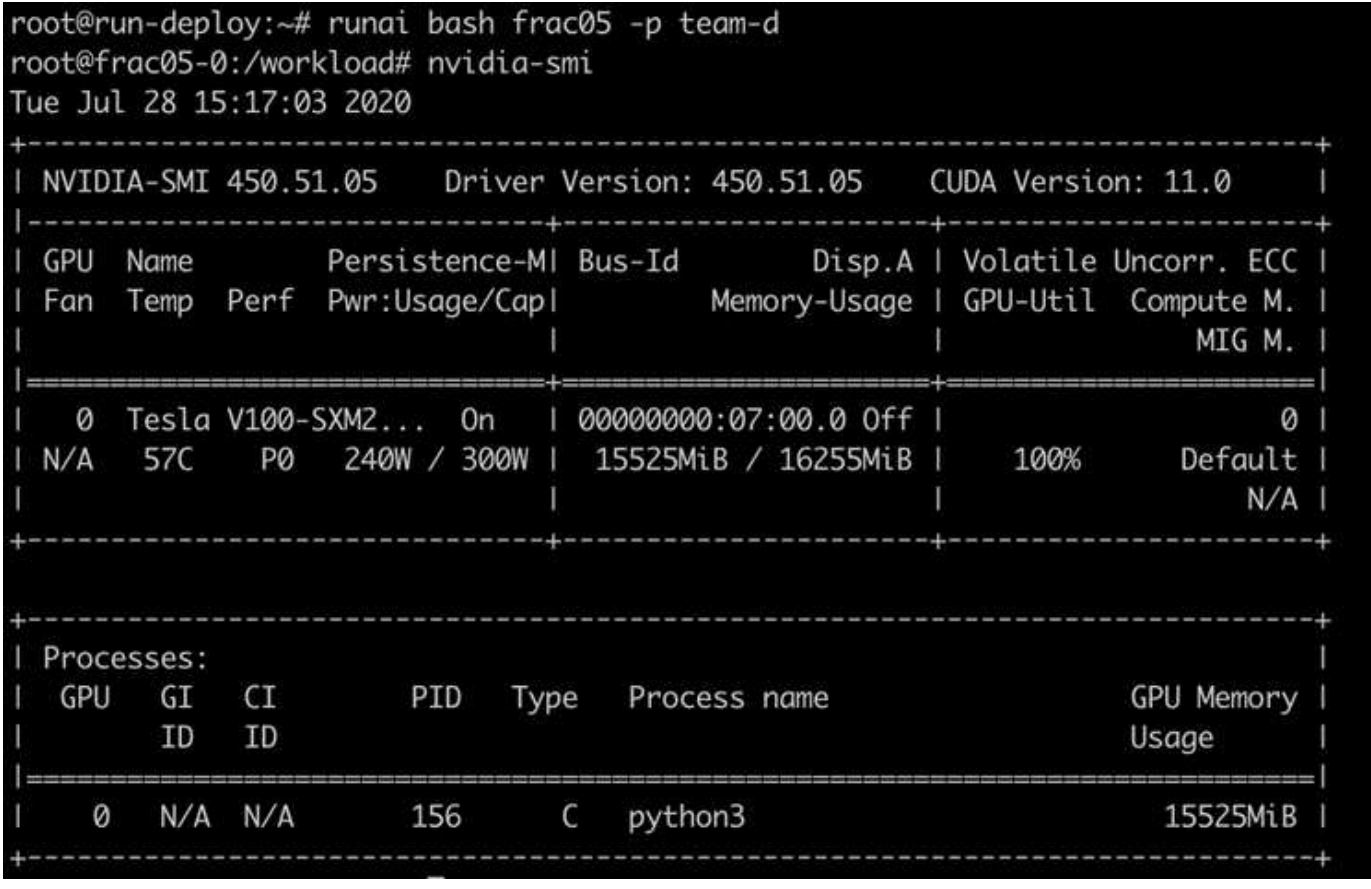

### <span id="page-8-0"></span>透過過度配額**GPU**配置、實現高叢集使用率

在本節和各節中 ["](#page-10-0)[基](#page-10-0)[本](#page-10-0)[資源配置](#page-10-0)[公平性](#page-10-0)["](#page-10-0)和 ["](#page-10-1)[過](#page-10-1)[度配](#page-10-1)[額](#page-10-1)[的](#page-10-1)[公平性](#page-10-1)["](#page-10-1)我們設計了進階測試案例、 以展示Run:AI協調功能、適用於複雜的工作負載管理、自動優先排程、以及過度配額GPU 資源配置。我們這樣做是為了在ONTAP 整個AI環境中、達到高叢集資源使用率、並最佳化 企業級資料科學團隊的生產力。

在這三個區段中、設定下列專案和配額:

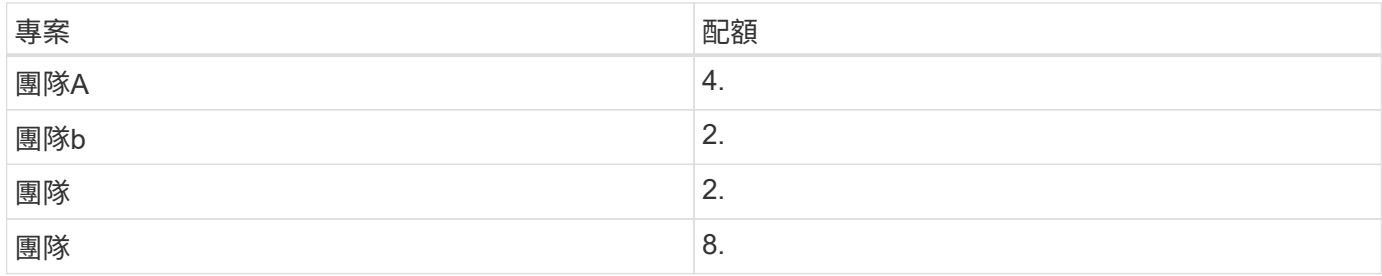

此外、這三個區段還使用下列容器:

• Jupyter Notebook:《jupyter/base筆記型電腦》

• RUN: AI quickstart: 「GCR.IO/RUN–AI-DEMO / quickstart」

我們為此測試案例設定下列目標:

- 展現資源配置的簡易性、以及如何從使用者中抽取資源
- 示範使用者如何輕鬆配置GPU的一部分和GPU的整數數目
- 示範系統如何排除運算瓶頸、讓團隊或使用者在叢集中有可用的GPU時、可以跳過資源配額
- 示範如何在執行運算密集工作(例如NetApp容器)時、使用NetApp解決方案來消除資料管線瓶頸
- 示範多種容器如何使用系統執行
	- Jupyter筆記型電腦
	- 執行:AI Container
- 叢集已滿時顯示高使用率

如需測試期間實際執行命令順序的詳細資料、請參閱 ["](https://docs.netapp.com/zh-tw/netapp-solutions/ai/osrunai_testing_details_for_section_4.8.html)[第](https://docs.netapp.com/zh-tw/netapp-solutions/ai/osrunai_testing_details_for_section_4.8.html)[4.8](https://docs.netapp.com/zh-tw/netapp-solutions/ai/osrunai_testing_details_for_section_4.8.html)[節的測試詳細資料](https://docs.netapp.com/zh-tw/netapp-solutions/ai/osrunai_testing_details_for_section_4.8.html)["](https://docs.netapp.com/zh-tw/netapp-solutions/ai/osrunai_testing_details_for_section_4.8.html)。

提交所有13項工作負載時、您會看到已分配的容器名稱和GPU清單、如下圖所示。我們有七項訓練和六項互動 工作、模擬四個資料科學團隊、每個團隊都有自己的執行或開發模式。對於互動工作、個別開發人員使 用Jupyter Notebooks來撰寫或偵錯其程式碼。因此、它適合在不使用太多叢集資源的情況下配置GPU分數。

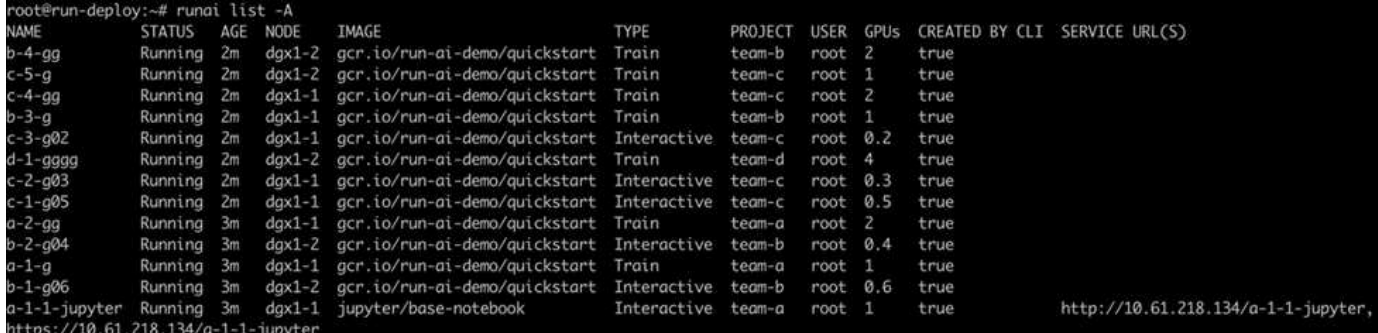

此測試案例的結果顯示下列項目:

- 叢集應已滿:使用16/16 GPU。
- 叢集使用率高。
- 由於分數分配、實驗量比GPU多。

•因爲,"Team d"並沒有全部使用配額,所以"team-b"和"team-c"可以使用額外的GPU進行實驗,從而縮短 創新時間。

### <span id="page-10-0"></span>基本資源配置公平性

在本節中、我們顯示、當「team d」要求更多GPU(以配額為限)時、系統會暫停「team b」和「team c」的工作負載、並以公平的共享方式將其移至待處理狀態。

如需工作提交、使用的容器映像及執行命令順序等詳細資料、請參閱一節 ["](https://docs.netapp.com/zh-tw/netapp-solutions/ai/osrunai_testing_details_for_section_4.9.html)[第](https://docs.netapp.com/zh-tw/netapp-solutions/ai/osrunai_testing_details_for_section_4.9.html)[4.9](https://docs.netapp.com/zh-tw/netapp-solutions/ai/osrunai_testing_details_for_section_4.9.html)[節的測試詳細資料](https://docs.netapp.com/zh-tw/netapp-solutions/ai/osrunai_testing_details_for_section_4.9.html)["](https://docs.netapp.com/zh-tw/netapp-solutions/ai/osrunai_testing_details_for_section_4.9.html)。

下圖顯示所產生的叢集使用率、每個群組分配的GPU、以及由於自動負載平衡和優先排程而產生的擱置工作。 我們可以觀察到、當所有團隊工作負載所要求的GPU總數超過叢集中可用的GPU總數時、Run:AI的內部公平演 算法會因為達到專案配額、而在「team b」和「team -c」中各暫停一項工作。這可提供整體高叢集使用率、而 資料科學團隊仍在系統管理員設定的資源限制下工作。

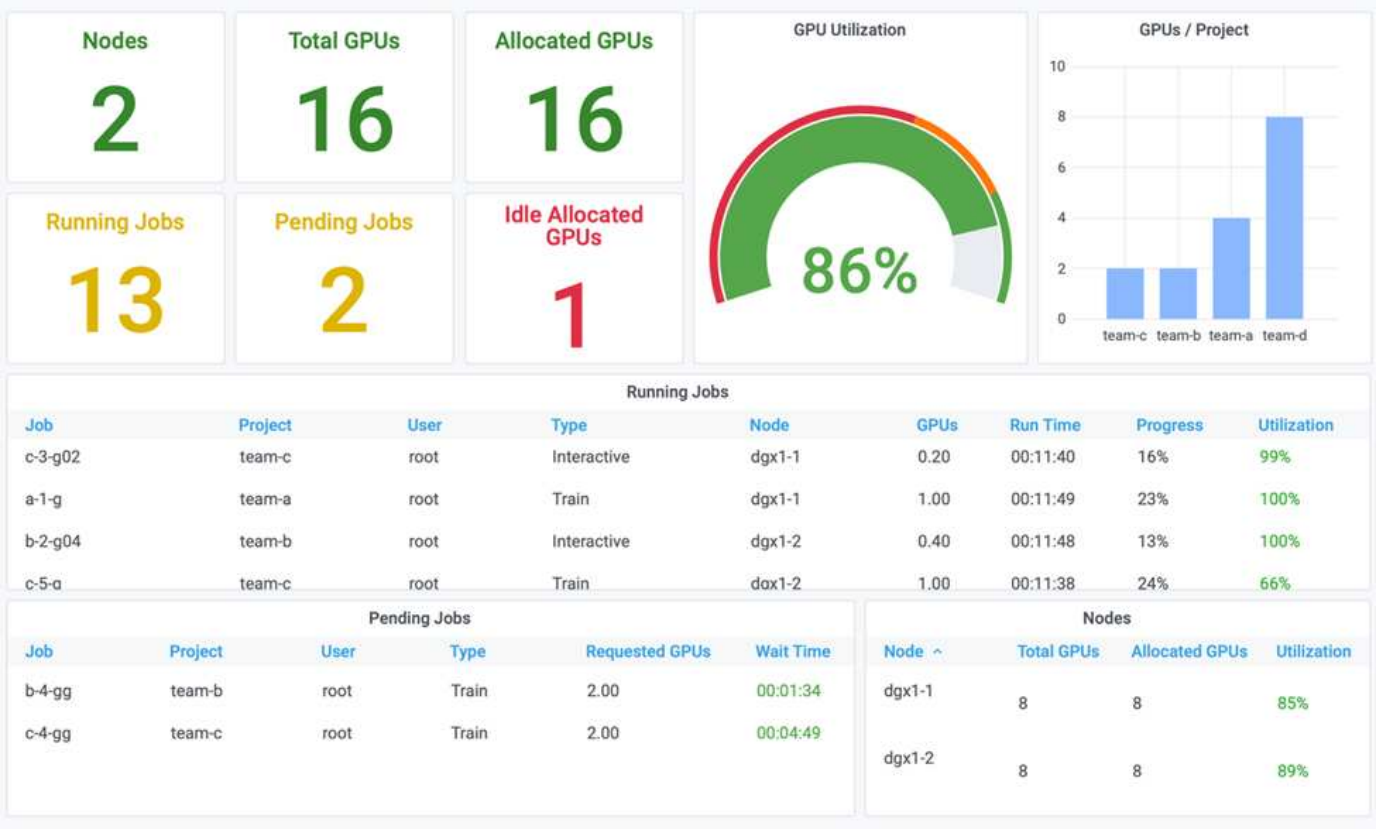

此測試案例的結果顯示下列項目:

- \*自動負載平衡。\*系統會自動平衡GPU的配額、使每個團隊現在都使用配額。暫停的工作負載屬於超出配額 的團隊。
- \*公平共用暫停。\*系統會選擇停止某個團隊的工作負載、使其超出配額、然後停止另一個團隊的工作負 載。RUN:AI具有內部公平演算法。

### <span id="page-10-1"></span>過度配額的公平性

在本節中、我們將展開多個團隊提交工作負載並超過其配額的案例。如此一來、我們就能

示範Run:AI的公平演算法如何根據預設配額的比率來配置叢集資源。

本測試案例的目標:

- 當多個團隊要求GPU超出配額時、顯示佇列機制。
- 示範系統如何根據配額之間的比率、在多個超出配額的團隊之間分配公平的叢集共用區、讓具有較大配額的 團隊獲得較大的備用容量份額。

結束時 ["](#page-10-0)[基](#page-10-0)[本](#page-10-0)[資源配置](#page-10-0)[公平性](#page-10-0)["](#page-10-0)有兩個工作負載排入佇列:一個用於「team b」、一個用於「team c」。在本節 中、我們會排入其他工作負載的佇列。

如需工作提交、使用的容器映像及執行命令順序等詳細資料、請參閱 ["](https://docs.netapp.com/zh-tw/netapp-solutions/ai/osrunai_testing_details_for_section_4.10.html)[第](https://docs.netapp.com/zh-tw/netapp-solutions/ai/osrunai_testing_details_for_section_4.10.html)[4.10](https://docs.netapp.com/zh-tw/netapp-solutions/ai/osrunai_testing_details_for_section_4.10.html)[節的測試詳細資料](https://docs.netapp.com/zh-tw/netapp-solutions/ai/osrunai_testing_details_for_section_4.10.html)["](https://docs.netapp.com/zh-tw/netapp-solutions/ai/osrunai_testing_details_for_section_4.10.html)。

當所有工作都根據區段提交時 ["](https://docs.netapp.com/zh-tw/netapp-solutions/ai/osrunai_testing_details_for_section_4.10.html)[第](https://docs.netapp.com/zh-tw/netapp-solutions/ai/osrunai_testing_details_for_section_4.10.html)[4.10](https://docs.netapp.com/zh-tw/netapp-solutions/ai/osrunai_testing_details_for_section_4.10.html)[節的測試詳細資料](https://docs.netapp.com/zh-tw/netapp-solutions/ai/osrunai_testing_details_for_section_4.10.html)"系統儀表板顯示:"team-a(團隊A)"、"team-b( 團隊b)"和"team-c(團隊c)"都比預設配額多出GPU。與預設的軟配額(4個)相比、「團隊A」(team A) 佔據4個GPU、而「團隊b」(team b)和「團隊c」(team c)則各佔2個GPU、而非軟配額(2個)。分配的 配額過多GPU比例等於預設配額的比例。這是因為當多個團隊要求更多GPU、超過配額時、系統會使用預設配 額作為優先順序的參考資料、並據此進行資源配置。當企業資料科學團隊積極參與AI模式的開發與正式作業時、 這種自動負載平衡可提供公平性和優先順序。

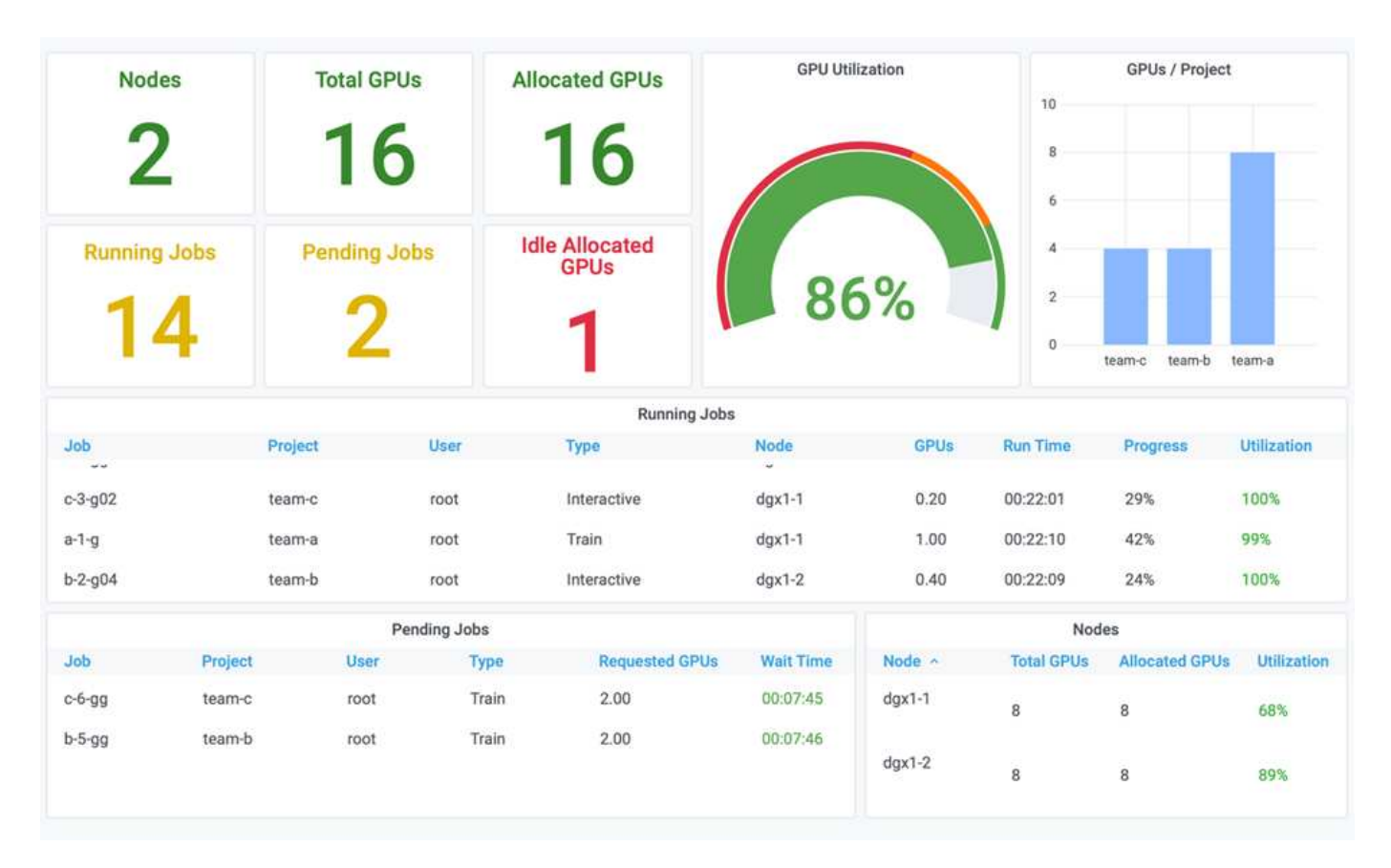

此測試案例的結果顯示下列項目:

- 系統開始將其他團隊的工作負載取消佇列。
- 根據公平演算法決定取消佇列的順序、例如「team-b」和「team-c」獲得相同數量的配額GPU(因為配額相 似)、 而A組的配額比B組和C組的配額高出兩倍、因此獲得兩倍的GPU數量。
- 所有分配都會自動完成。

因此、系統應穩定在下列狀態:

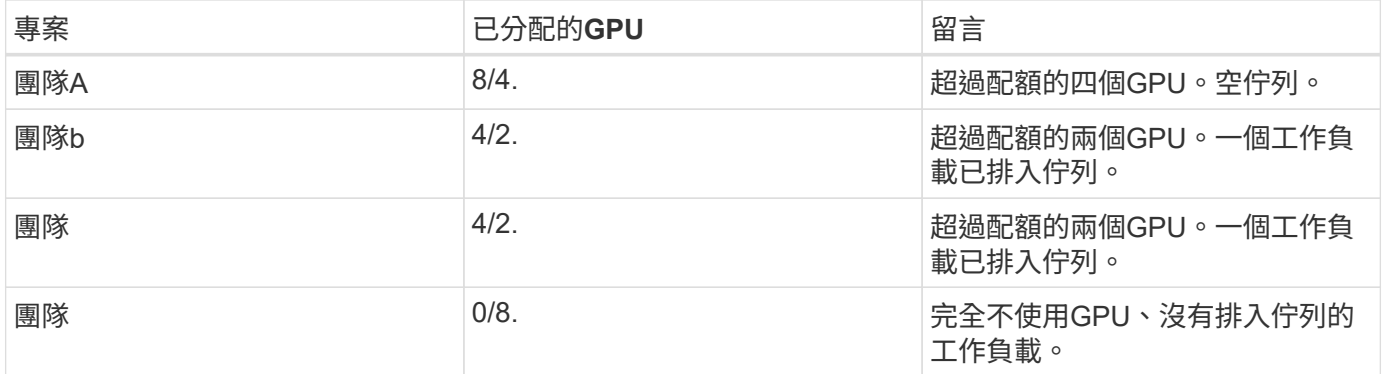

下圖顯示各區段的「執行:AI分析」儀表板中、隨著時間推移、每個專案的GPU配置 ["](#page-8-0)[透過過](#page-8-0)[度配](#page-8-0)[額](#page-8-0)[GPU](#page-8-0)[配置、](#page-8-0) [實現高](#page-8-0)[叢集使用率](#page-8-0)["](#page-8-0)、 ["](#page-10-0)[基](#page-10-0)[本](#page-10-0)[資源配置](#page-10-0)[公平性](#page-10-0)["](#page-10-0)和 ["](#page-10-1)[過](#page-10-1)[度配](#page-10-1)[額](#page-10-1)[的](#page-10-1)[公平性](#page-10-1)["](#page-10-1)。圖中的每一行都會指出任何時間為特定資 料科學團隊配置的GPU數量。我們可以看到、系統會根據提交的工作負載動態配置GPU。如此一來、當叢集中 有可用的GPU時、團隊就能跳過配額、然後根據公平原則預先部署工作、最後才會達到四個團隊的穩定狀態。

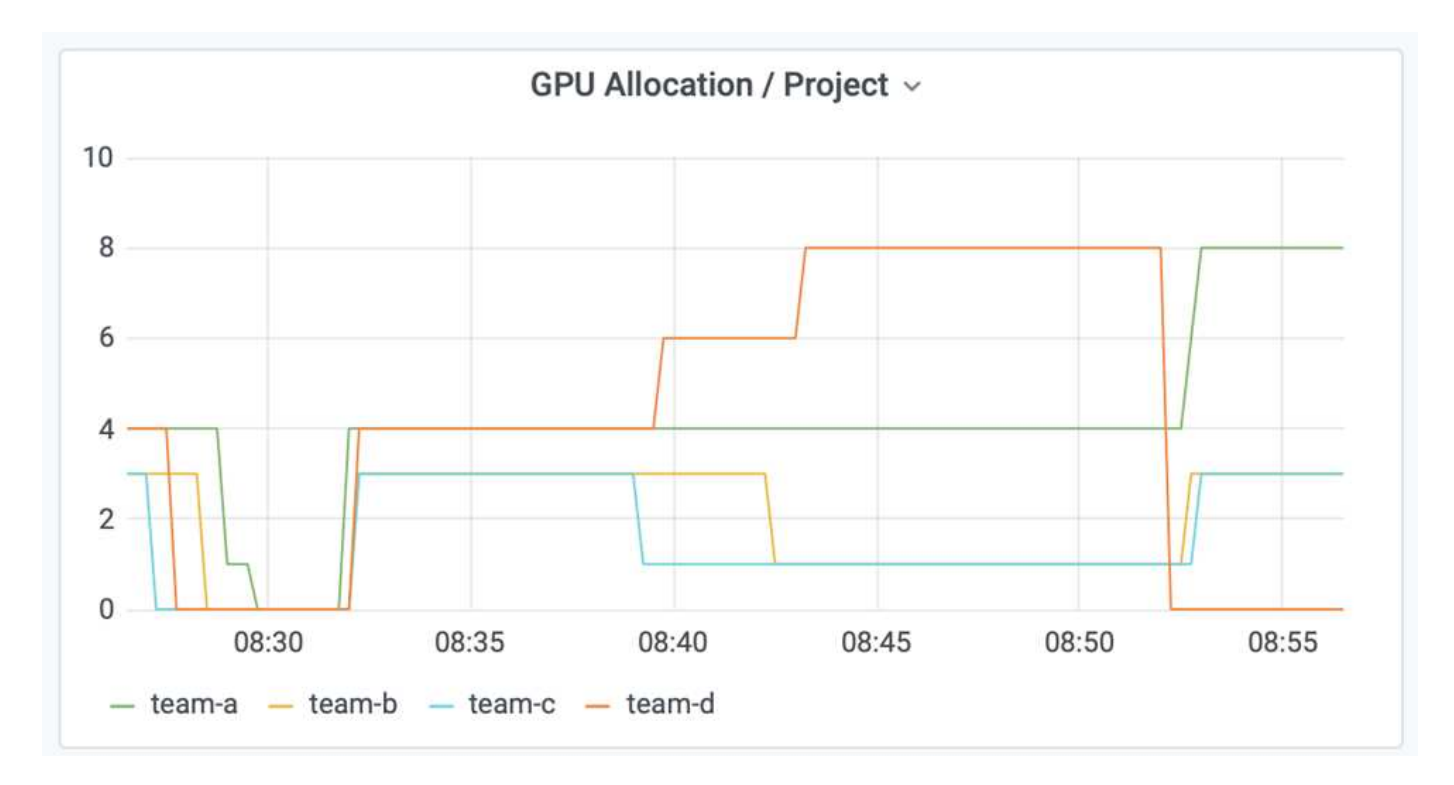

## <span id="page-12-0"></span>將資料儲存至**Trident**佈建的**PersistentVolume**

NetApp Trident是完全受支援的開放原始碼專案、旨在協助您滿足容器化應用程式的複雜 持續需求。您可以將資料讀寫至Trident佈建的Kubernetes PeristentVolume(PV)、並享 有NetApp ONTAP 供應的資料分層、加密、NetApp Snapshot技術、法規遵循及高效能等 額外優點。

#### 重新使用現有命名空間中的**PVCS**

對於較大型的AI專案、不同的容器可能會更有效率地讀取資料並將資料寫入相同的Kubernetes PV。若要重複使 用Kubernetes持續Volume宣告(PVc)、使用者必須已建立一個PVc。請參閱 ["NetApp Trident](https://netapp-trident.readthedocs.io/)[文件](https://netapp-trident.readthedocs.io/)["](https://netapp-trident.readthedocs.io/) 以取得建立 永久虛擬基礎資料的詳細資料。以下是重複使用現有的永久虛擬資料的範例:

\$ runai submit pvc-test -p team-a --pvc test:/tmp/pvc1mount -i gcr.io/runai-demo/quickstart -g 1

執行下列命令、查看專案「團隊A」的「PVC-TEST」工作狀態:

\$ runai get pvc-test -p team-a

您應該會看到PV /tmp/pvc1mount掛載到「team A」工作「PVC-test」。如此一來、多個容器就能從同一個磁碟 區讀取、當開發或正式作業中有多個相競的模型時、此功能非常實用。資料科學家可以建立一組模型、然後以多 數投票或其他技術來結合預測結果。

使用下列項目存取Container Shell:

\$ runai bash pvc-test -p team-a

然後、您可以檢查掛載的Volume、並存取容器內的資料。

這項可重複使用PVCS的功能可搭配NetApp FlexVol 的功能、以及NetApp ONTAP FlexGroup 的NetApp功能、 讓資料工程師擁有更靈活、更健全的資料管理選項、以充分運用NetApp技術所提供的資料架構。

#### 版權資訊

Copyright © 2024 NetApp, Inc. 版權所有。台灣印製。非經版權所有人事先書面同意,不得將本受版權保護文件 的任何部分以任何形式或任何方法(圖形、電子或機械)重製,包括影印、錄影、錄音或儲存至電子檢索系統 中。

由 NetApp 版權資料衍伸之軟體必須遵守下列授權和免責聲明:

此軟體以 NETAPP「原樣」提供,不含任何明示或暗示的擔保,包括但不限於有關適售性或特定目的適用性之 擔保,特此聲明。於任何情況下,就任何已造成或基於任何理論上責任之直接性、間接性、附隨性、特殊性、懲 罰性或衍生性損害(包括但不限於替代商品或服務之採購;使用、資料或利潤上的損失;或企業營運中斷),無 論是在使用此軟體時以任何方式所產生的契約、嚴格責任或侵權行為(包括疏忽或其他)等方面,NetApp 概不 負責,即使已被告知有前述損害存在之可能性亦然。

NetApp 保留隨時變更本文所述之任何產品的權利,恕不另行通知。NetApp 不承擔因使用本文所述之產品而產 生的責任或義務,除非明確經過 NetApp 書面同意。使用或購買此產品並不會在依據任何專利權、商標權或任何 其他 NetApp 智慧財產權的情況下轉讓授權。

本手冊所述之產品受到一項(含)以上的美國專利、國外專利或申請中專利所保障。

有限權利說明:政府機關的使用、複製或公開揭露須受 DFARS 252.227-7013(2014 年 2 月)和 FAR 52.227-19(2007 年 12 月)中的「技術資料權利 - 非商業項目」條款 (b)(3) 小段所述之限制。

此處所含屬於商業產品和 / 或商業服務(如 FAR 2.101 所定義)的資料均為 NetApp, Inc. 所有。根據本協議提 供的所有 NetApp 技術資料和電腦軟體皆屬於商業性質,並且完全由私人出資開發。 美國政府對於該資料具有 非專屬、非轉讓、非轉授權、全球性、有限且不可撤銷的使用權限,僅限於美國政府為傳輸此資料所訂合約所允 許之範圍,並基於履行該合約之目的方可使用。除非本文另有規定,否則未經 NetApp Inc. 事前書面許可,不得 逕行使用、揭露、重製、修改、履行或展示該資料。美國政府授予國防部之許可權利,僅適用於 DFARS 條款 252.227-7015(b) (2014年2月) 所述權利。

商標資訊

NETAPP、NETAPP 標誌及 <http://www.netapp.com/TM> 所列之標章均為 NetApp, Inc. 的商標。文中所涉及的所 有其他公司或產品名稱,均為其各自所有者的商標,不得侵犯。